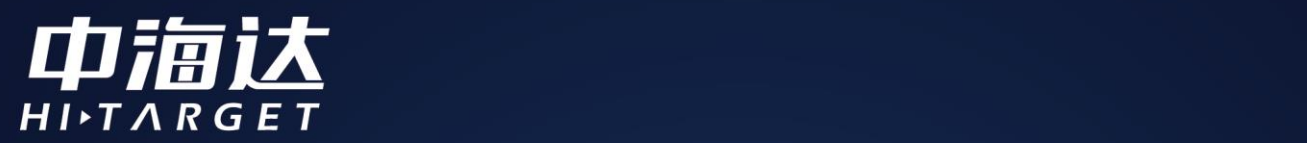

# **GNSS Tools 软件使用说明书**

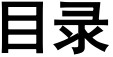

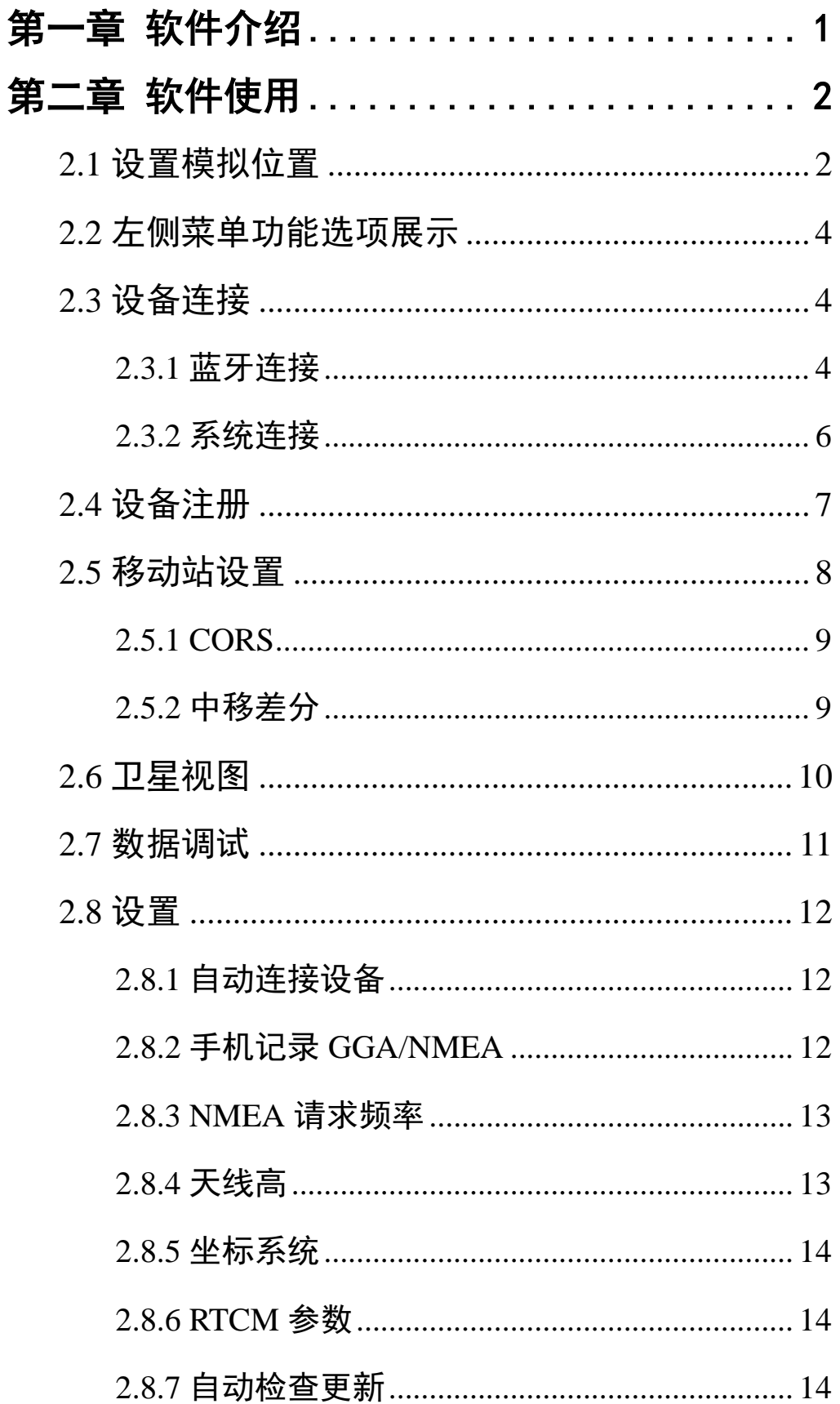

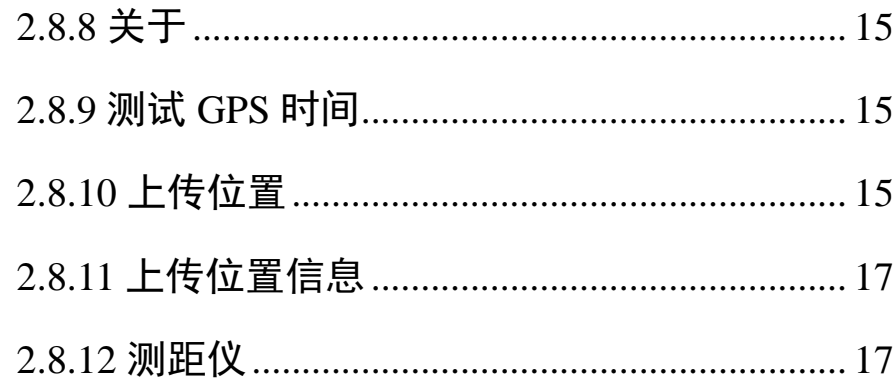

# 第一章 软件介绍

<span id="page-3-0"></span>GNSS Tools 软件安装在 Android 手持终端(手机或平板)上使用, 通过蓝牙配对中海达高精度定位设备,设置差分服务可使普通手持机 达到专业级 GNSS 定位精度,提供厘米级、分米级高精度位置信息的 定位坐标。

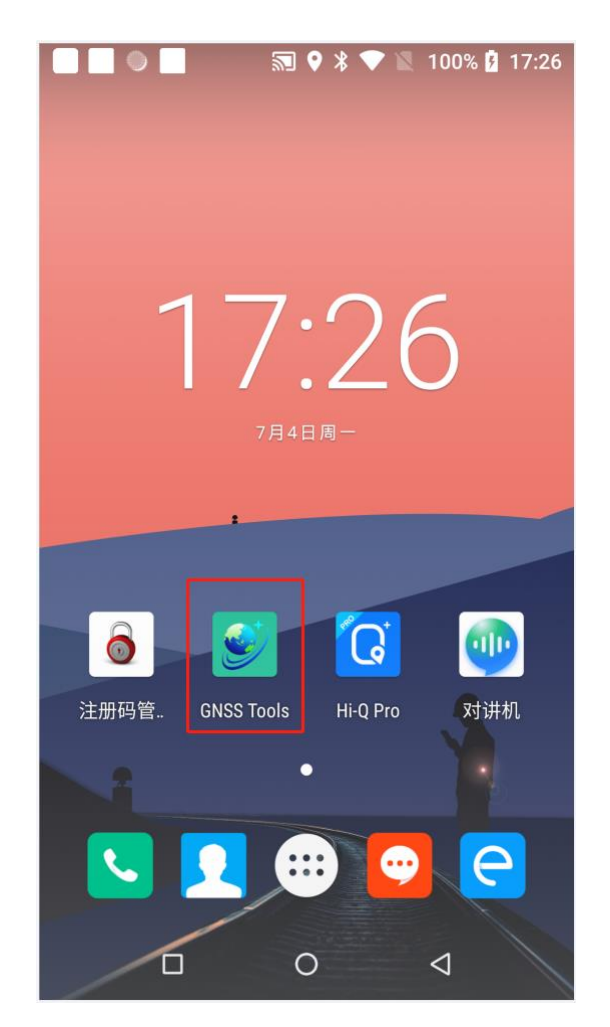

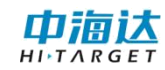

# 第二章 软件使用

#### <span id="page-4-1"></span><span id="page-4-0"></span>**2.1** 设置模拟位置

软件使用时需要打开位置信息,设置模拟位置。

第一步、打开【设置】-【关于手机】,点击进入;

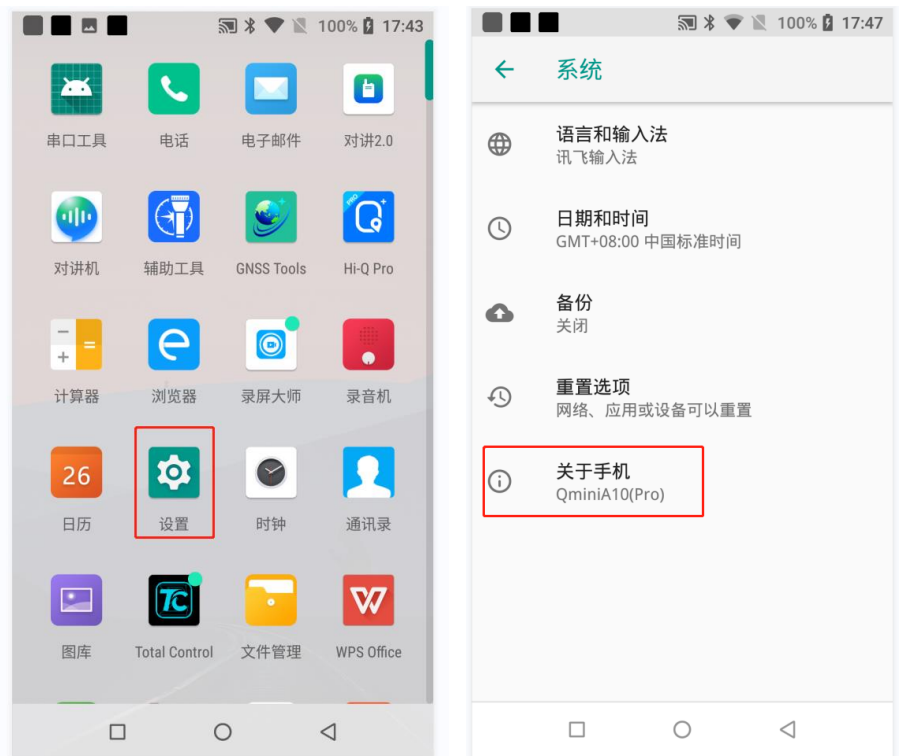

#### 第二步、找到【版本号】,多次点击,进入开发者模式;

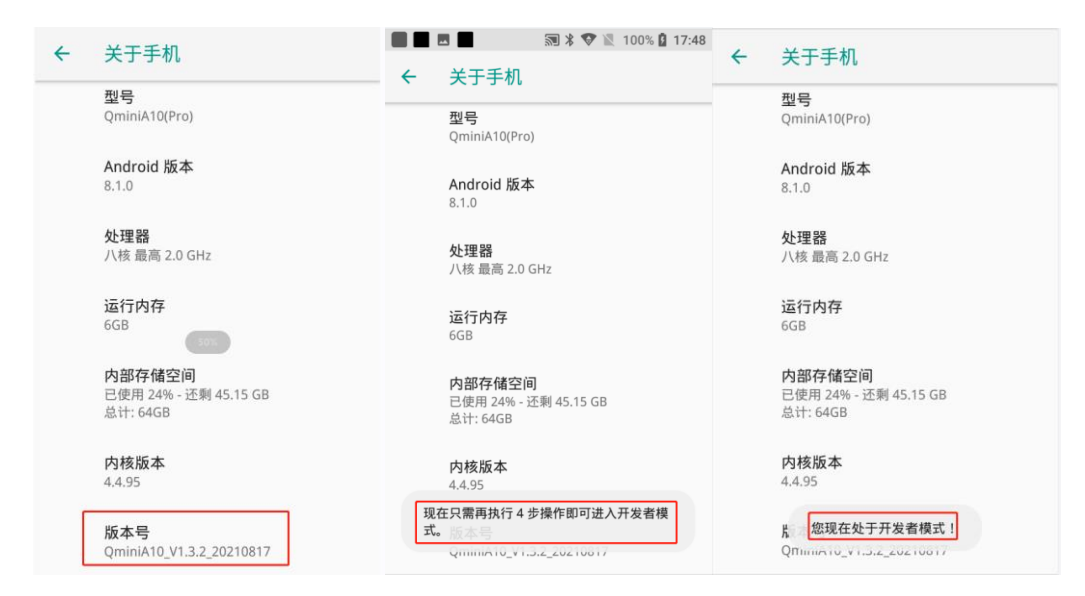

第三步、返回上一级,点击进入【开发者选项】

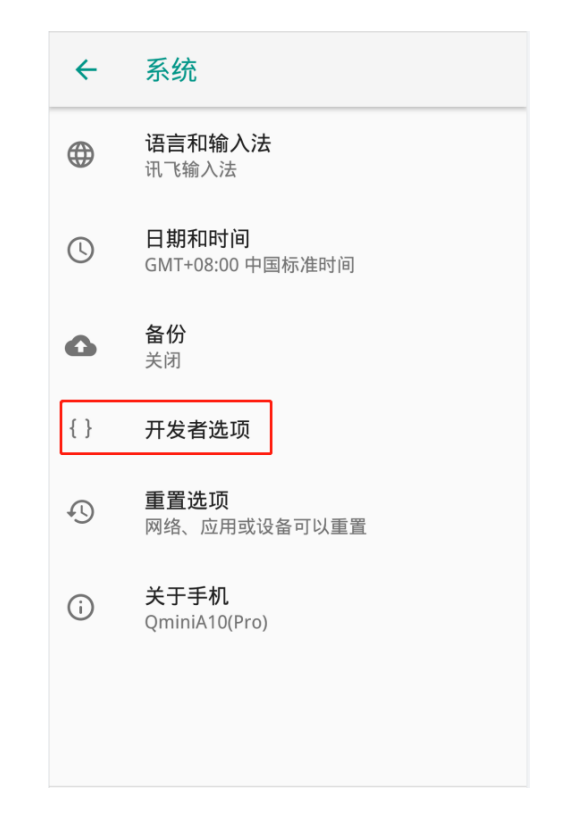

第四步、选择【模拟位置信息应用】,选择【GNSS Tools】即可。

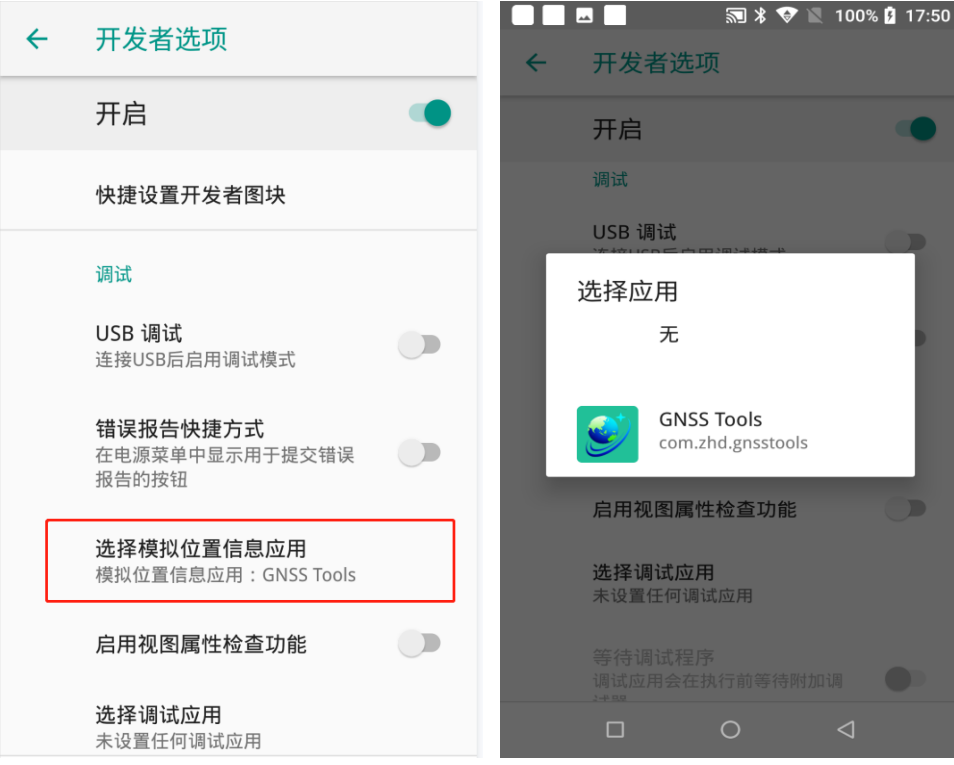

# <span id="page-6-0"></span>**2.2** 左侧菜单功能选项展示

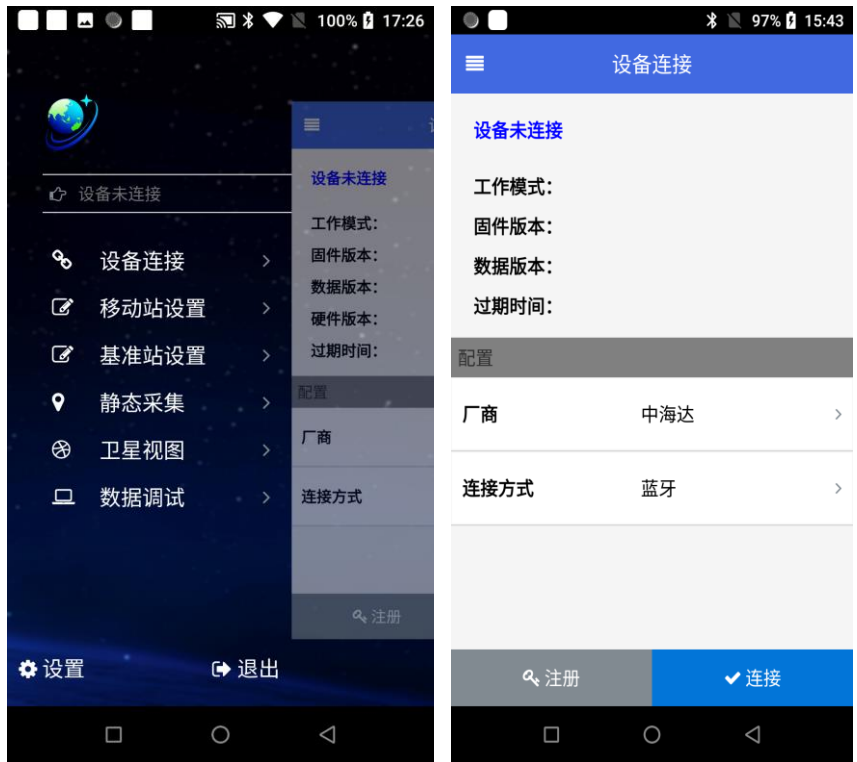

# <span id="page-6-1"></span>**2.3** 设备连接

#### <span id="page-6-2"></span>**2.3.1** 蓝牙连接

第一步、选择【蓝牙】选项连接方式;

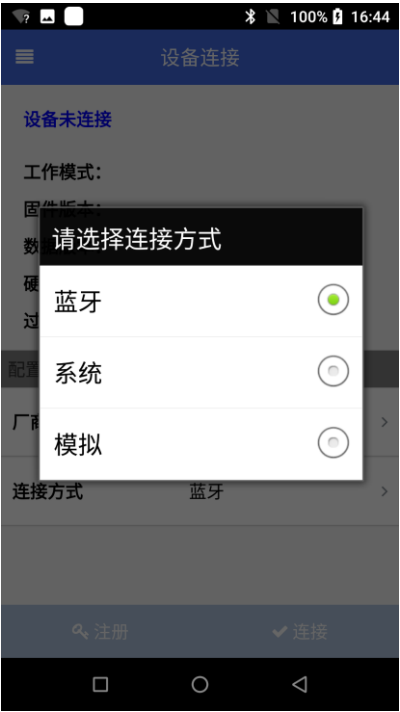

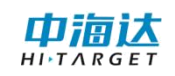

# 第二步、点击【连接】按钮;

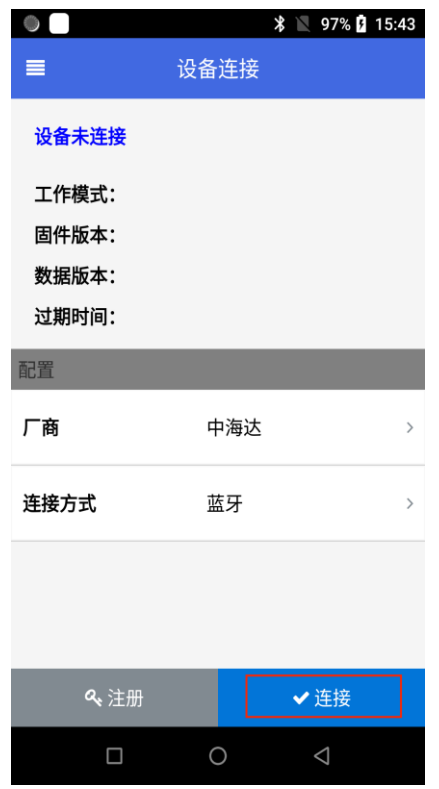

## 第三步、点击【搜索】,选中设备对应的设备号,点击【连接】;

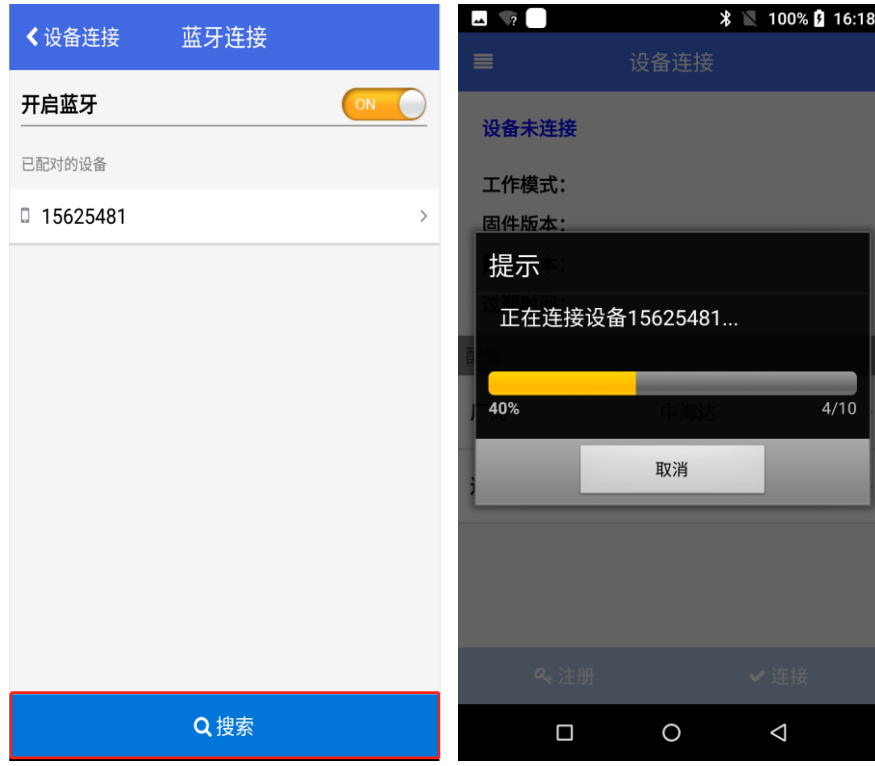

连接成功后,显示出设备型号、机身号、工作模式、固件版本、 数据版本、过期时间等信息。

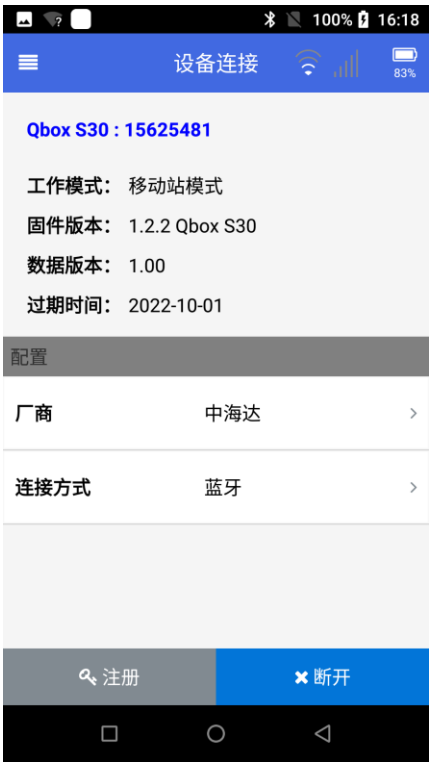

<span id="page-8-0"></span>**2.3.2** 系统连接

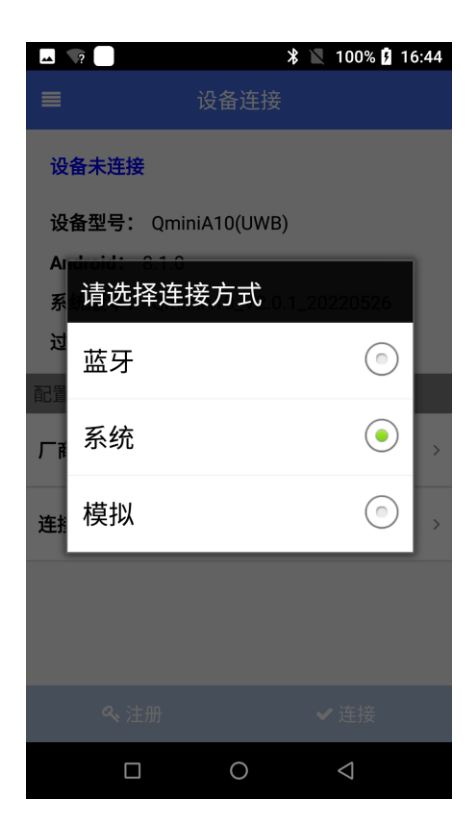

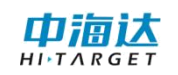

选择【系统】连接方式即可读取设备信息

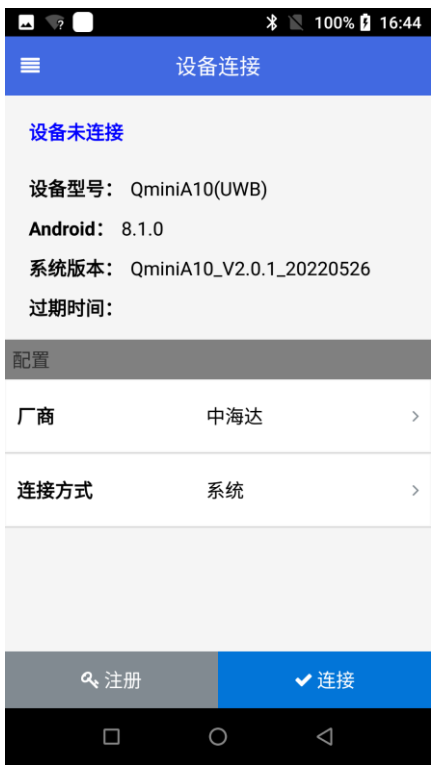

# <span id="page-9-0"></span>**2.4** 设备注册

点击【注册】按钮

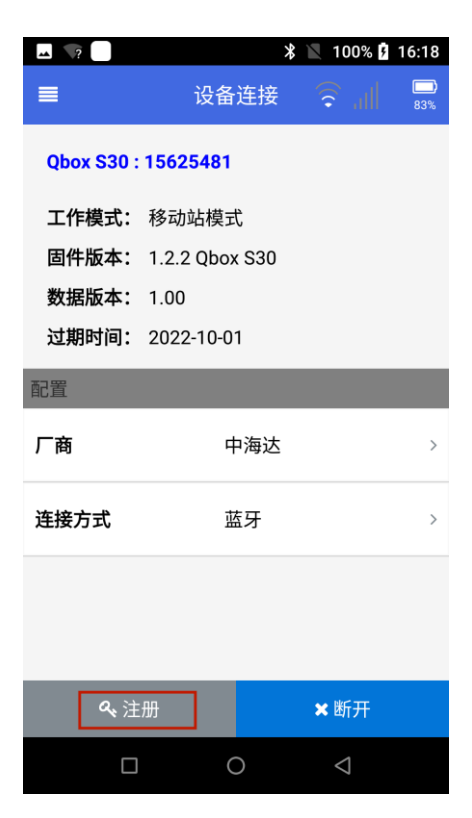

输入 24 位注册码,点击【注册】按钮,即可注册成功

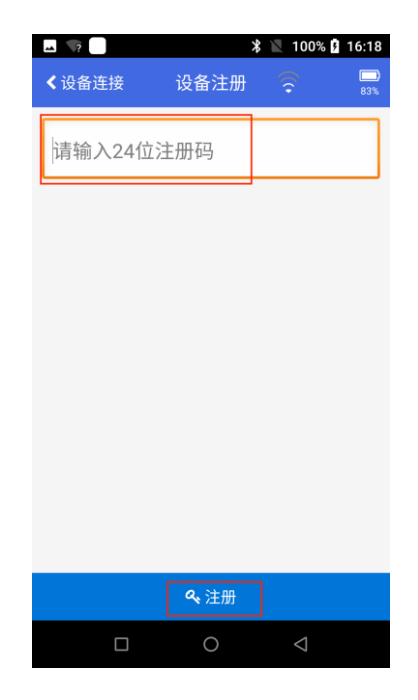

#### <span id="page-10-0"></span>**2.5** 移动站设置

点击左侧菜单栏,进入【移动站设置】界面,根据使用的基站类 型选择对应的【网络类型】,填写对应的【网络地址】、【端口号】、 【用户名】、【密码】,联网状态下【获取源节点】,填写完毕后点 击【连接】,即可连接成功。

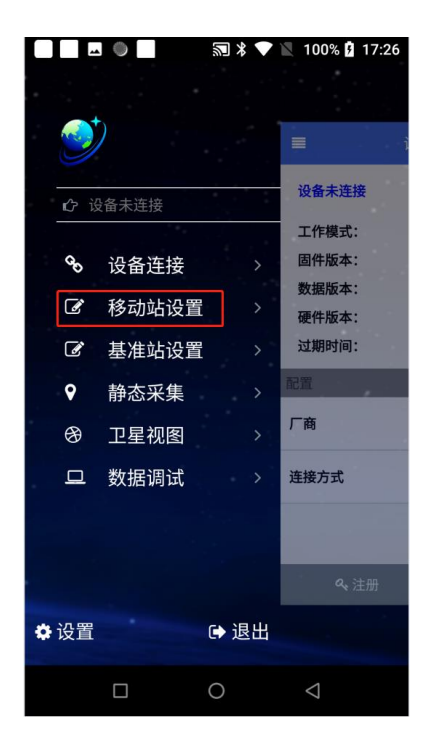

#### <span id="page-11-0"></span>**2.5.1 CORS**

当网络类型选择 CORS 时,输入对应差分账号的【地址】、【端 口号】、【用户名】、【密码】,在有网络的状态下,点击获取,选 择源节点,之后点击连接,即可成功连接基站,获取高精度定位。

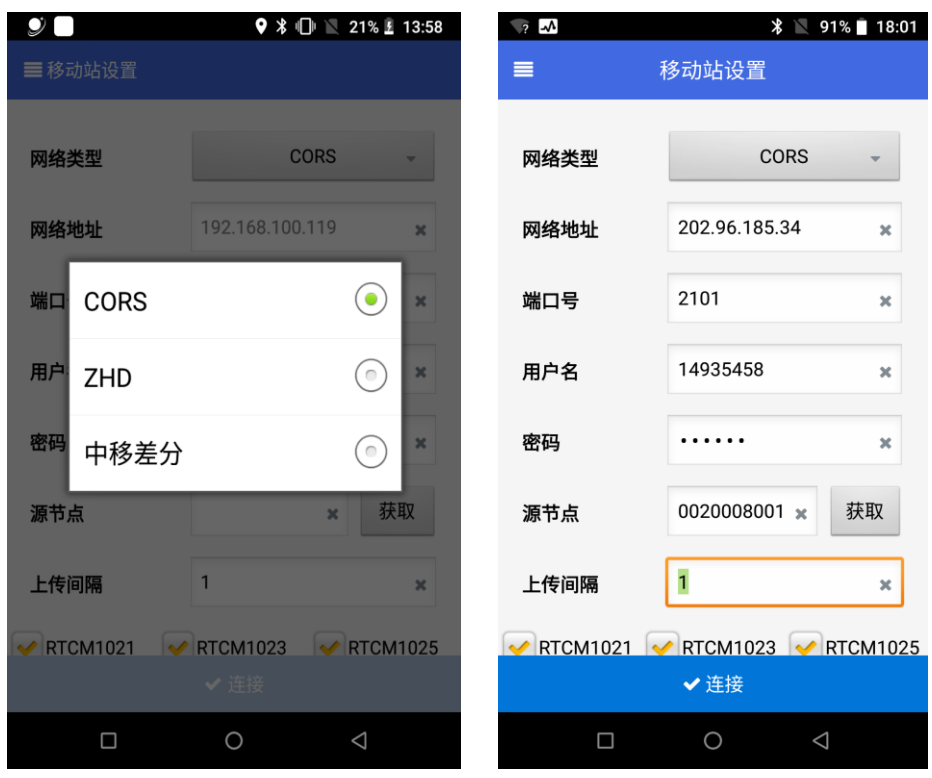

#### <span id="page-11-1"></span>**2.5.2** 中移差分

当网络类型选择【中移差分】时,输入【兑换码】,点击绑定, 选取所需的【坐标系】和【源节点】,点击连接,连接成功后,即可 获取高精度定位信息。

坐标系: CGCS2000/WGS84/ITRF2008:

源节点:4 星 11 频/5 星 16 频;

一个兑换码只能与一台设备绑定,绑定成功后,该兑换码不能在 其他设备上使用!

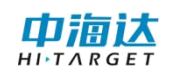

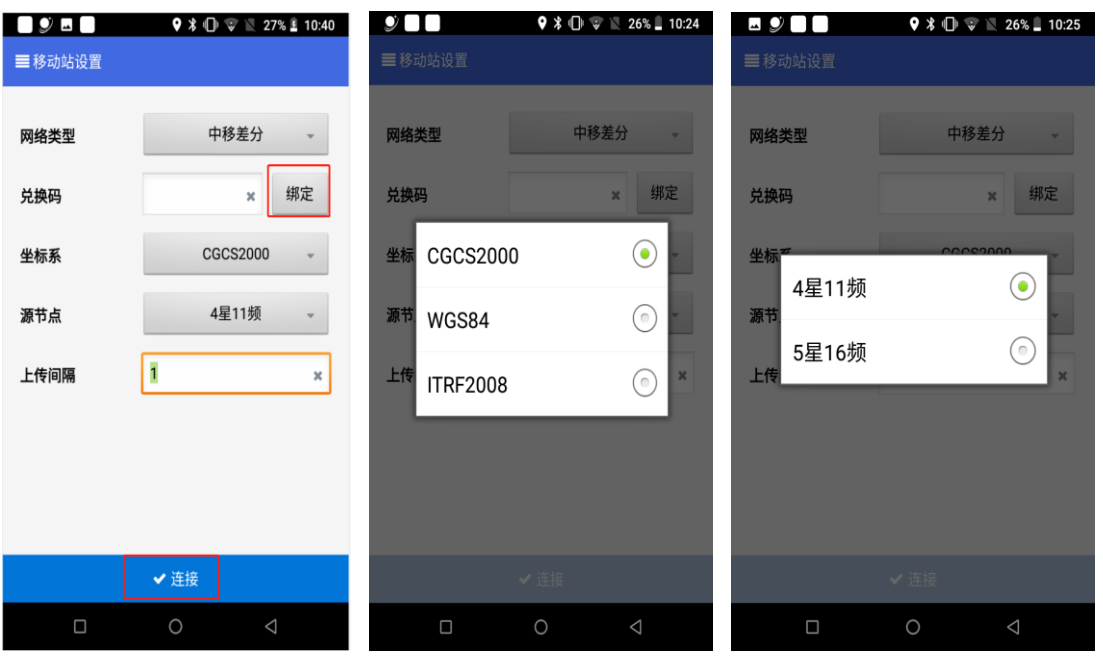

# <span id="page-12-0"></span>**2.6** 卫星视图

打开【卫星视图】,查看此时设备的定位状态、坐标信息以及卫 星信息等。

![](_page_12_Figure_5.jpeg)

![](_page_13_Picture_1.jpeg)

![](_page_13_Picture_94.jpeg)

#### <span id="page-13-0"></span>**2.7** 数据调试

打开【数据调试】页面,可看到实时更新的 GGA 数据,此类数 据可以保存,存放路径为本地存储路径"Sdcard\GNSS Tools\data"下。

![](_page_13_Picture_5.jpeg)

![](_page_14_Picture_1.jpeg)

#### <span id="page-14-0"></span>**2.8** 设置

打开设置,进入软件设置页面,可对设备连接、位置服务、版本 更新、数据上传频率等内容进行配置修改。

![](_page_14_Picture_72.jpeg)

#### <span id="page-14-1"></span>**2.8.1** 自动连接设备

点击该状态栏,可以设置软件启动时是否自动连接上次的设备, 开启状态为黄色星星点亮。

![](_page_14_Picture_7.jpeg)

#### <span id="page-14-2"></span>**2.8.2** 手机记录 **GGA/NMEA**

开启记录后分别保存至"Sdcard\GNSS Tools\nmea",

"Sdcard\GNSS Tools\gga"目录下。

![](_page_14_Picture_73.jpeg)

#### <span id="page-15-0"></span>**2.8.3 NMEA** 请求频率

ዹ  $9 * 19:14$ 设备连接 ← 自动连接设备 开启 ★ 口马达技<br>众伴自动时自动连接上次的设备 …<br>位置服务 ← 手机记录GGA 开启 ★ 1Hz  $\odot$ ⊙  $2Hz$  $0.0<sub>m</sub>$ 人头门<br>设置天线高 , **坐标系统**<br>查看坐标系统参数 查看 6  $\Box$  $\bigcirc$ 

设置请求 NMEA 的频率,1Hz、2Hz 可选。

#### <span id="page-15-1"></span>**2.8.4** 天线高

设置天线高

![](_page_15_Figure_7.jpeg)

![](_page_16_Picture_1.jpeg)

#### <span id="page-16-0"></span>**2.8.5** 坐标系统

点击进入可查看坐标系统参数,支持选择坐标系统、新建坐标系 统、管理坐标系统。

![](_page_16_Figure_4.jpeg)

#### <span id="page-16-1"></span>**2.8.6 RTCM** 参数

设备连接 **← 自动连接设备**<br>■ 软件启动时自动连接上次的设备 关闭☆ RTCM参数 く 设置 位置服务 **← 手机记录GGA**<br>■ 自动记录GPGGA到文件gga.txt RTCM1021(Trans Parameters) 关闭☆ 没有RTCM数据! RTCM1023(Grid Parameters) └── 手机记录NMEA<br>└── 自动记录NMEA到文件nmea.txt 关闭☆ 没有RTCM数据! RTCM1025(Projection Parameters) ← NMEA 请求频率<br>☆ <sub>设置请求NMEA的频率</sub>  $1Hz$ 没有RTCM数据! —<br>*←*<br><sub>设置天约</sub>  $0.0m$   $\geq$ 设置天线高 一<br>『少 **坐标系统** ,—————<br>查看坐标系统参数 RTCM参数 查看 1

点击进入可查看 RTCM1021-1025 的转换参数

# <span id="page-16-2"></span>**2.8.7** 自动检查更新

软件启动时自动检查更新

![](_page_16_Picture_147.jpeg)

![](_page_17_Picture_1.jpeg)

#### <span id="page-17-0"></span>**2.8.8** 关于

查看软件版本信息,手动进行软件更新。

![](_page_17_Picture_4.jpeg)

# <span id="page-17-1"></span>**2.8.9** 测试 **GPS** 时间

比较 GPS 和系统时间

![](_page_17_Picture_7.jpeg)

# <span id="page-17-2"></span>**2.8.10** 上传位置

配置对应的需要获取位置的地址,可将设备的位置实时上传至平

台。

![](_page_18_Picture_0.jpeg)

## **2.8.10.1** 通过 **MQTT** 上传位置

![](_page_18_Picture_68.jpeg)

#### **2.8.10.2** 通过 **WebService** 上传

![](_page_18_Figure_5.jpeg)

![](_page_19_Picture_1.jpeg)

# <span id="page-19-0"></span>**2.8.11** 上传位置信息

显示上传位置菜单,开启或关闭位置上传

![](_page_19_Picture_36.jpeg)

#### <span id="page-19-1"></span>**2.8.12** 测距仪

#### 连接测距仪,接收数据

![](_page_19_Picture_37.jpeg)

# 广州中海达卫星导航技术股份有限公司<br>——<br>网址: www.hi-target.com.cn

热线: 400-678-6690

![](_page_20_Picture_2.jpeg)

![](_page_20_Picture_3.jpeg)